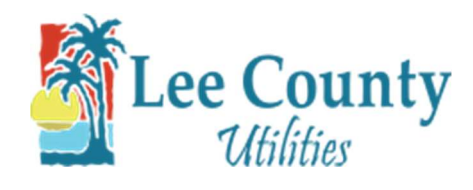

## Forgot User ID

- 1. Go to https://[myutilities.leegov.com](https://myutilities.leegov.com)
- 2. To reset your User ID click on User ID.

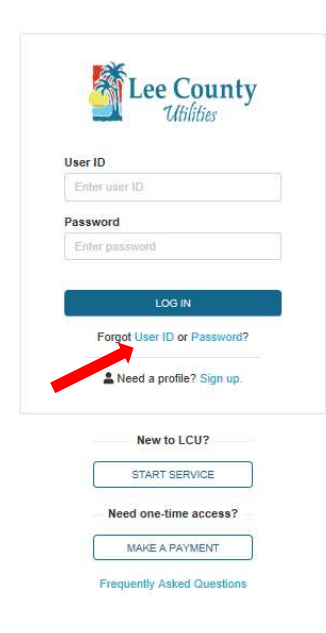

3. Enter your email address and the verification code from the Captcha. Then click Submit.

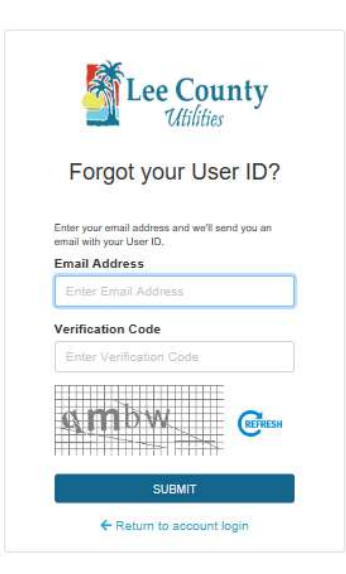

4. Click 'Close' on the pop message.

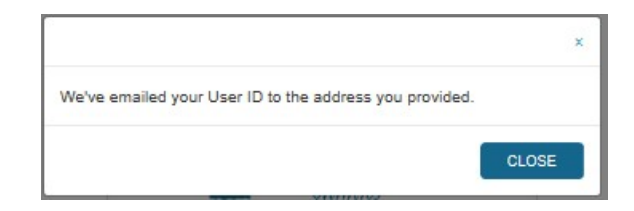

5. You will receive an email from LCU Customer Care containing your UserID.